# **FILMSCANNER**

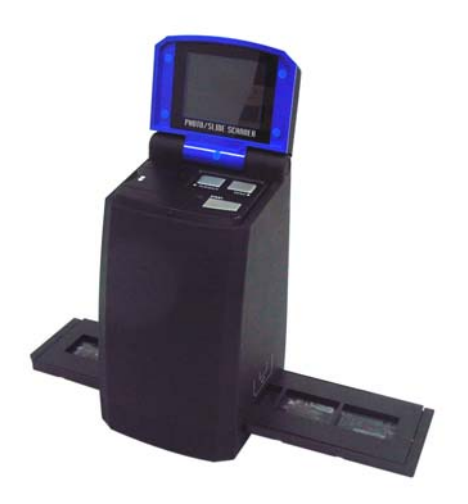

# **Benutzerhandbuch**

# **1. Systemvoraussetzungen**

·PC, Laptop, Desktop oder IBM vereinbar mit Pentium 166 MHz min., und mit einem aktiven USB Port (Universal Serial Bus).

· Windows 2000 / XP / Vista, CD-ROM-Treiber, Farbbildschirm, Maus und Tastatur.

# **2. Inhalte**

Stellen Sie sicher, dass alle untengenannten Artikel im Lieferumfang enthalten sind.

- **Filmscanner**
- USB-Kabel
- CD-ROM für Arcsoft Software
- Benutzerhandbuch
- TV-Kabel
- Adapter
- Diapositiv-Halter
- Negativfilm-Halter
- Reinigungsbürste

# **3. Teilbezeichnung**

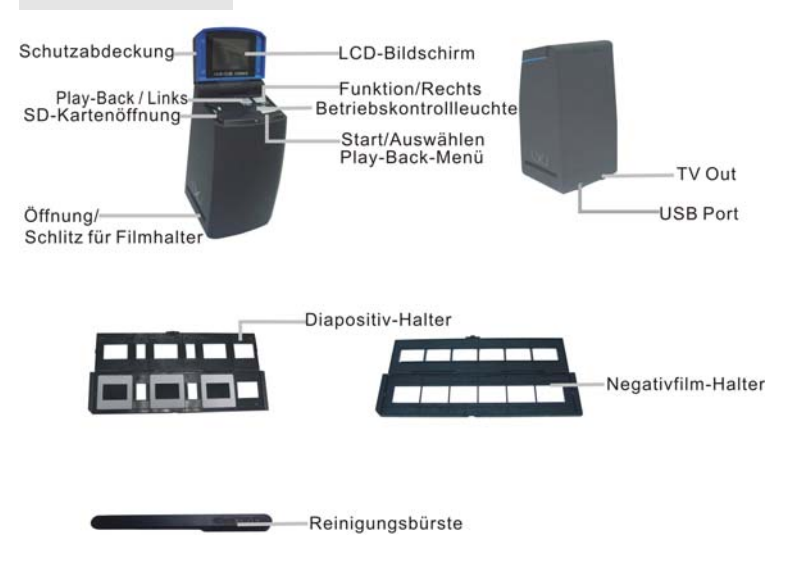

Bitte reinigen Sie nur die Oberflächen des Gerätes. Bitte verwenden sie zur Reinigung ein sauberes und trockenes Tuch.

Stellen Sie bitte sicher, dass Ihr Film, Diapositiv und Halter schmutzfrei sind, bevor Sie sie in den Scanner einführen. Staub oder Schmutz auf dem Film, Diapositiv und Halter kann die Qualität Ihrer gescannten Fotos beeinflussen.

# **4 Wie man Diapositv und Film in den Halter einsteckt**

a. Den Filmhalter öffnen, wie illustriert

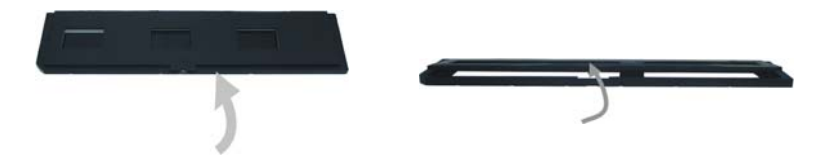

b. Einen Film/ ein Diapositiv in den Film-/Diapositv-Schlitz einstecken, wie gezeigt.

Bemerkung: den Film/ das Diapositv nicht umdrehen. ansonsten, werden die Bilder umgekehrt gescannt.

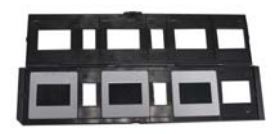

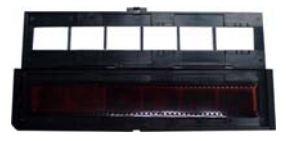

c. Den Film-/Diapositv-Halter schließen

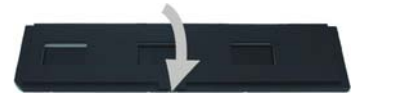

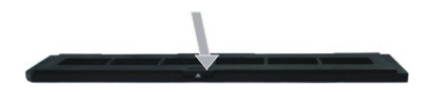

# **5. SD-Karte einstecken und entnehmen (optional)**

- · SD-Karte vorm Scannen einstecken.
- · Interner Speicher wird nur verwendet, wenn keine SD Karte verwendet wird.
- · Bitte den Deckel schließen und erst öffnen, nachdem die Karte eingesteckt ist.

Bemerkung:Das Einstecken der SD Karte während der Anwendung führt zum Ausschalten des Gerätes.

# **6. Schnellstart**

Das Gerät an die Stromquelle anschliessen, um es in Betrieb zu setzen.

Die Schutzabdeckung öffnen, die LED-Betriebskontrolleuchte leuchtet rot.

Den Diapositiv- oder Filmhalter in den Scanner einstecken und den Halter vorsichtig bewegen, um den Film zu regulieren.

Den Start-Knopf drücken, um ein Bild zu erzeugen

### **Ein-/Ausschalten:**

- ·Einschalten: Die Schutzabdeckung öffnen, die LED-Betriebskontrolleuchte leuchtet rot.
- ·Ausschalten: Die Schutzabdeckung schließen.

### **Funktion auswählen**

·Den Funktionsknopf drücken, um in den Funktionsmodus zu gelangen.

Sie können die Symbole auf dem Schirm sehen.

Die Links oder Rechts Tasten drücken, um die gweünschte Funktion auszuwählen.

• Home auswählen

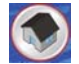

Start-Knopf drücken, um zurück zum Bilderzeugen-Modus zu gehen.

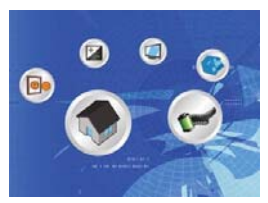

• Scanntyp

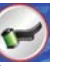

Um in den Filmtyp auszuwählen, können Sie die Links oder Rechts Tasten verwenden. Zur Auswahl, den Start-Knopf betätigen.

Diapositiv: **N** Sie müssen den Diapositiv -Modus auswählen, wenn Sie Diapositiv scannen. Monochrom: Bu Sie müssen Monochrom -Modus auswählen, wenn Sie BW Filme scannen. Film: Sie müssen den Filmmodus auswählen, wenn Sie Farbfilme scannen.

• Format

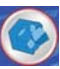

Um in den Format-Modus zu gelangen, 'Formatieren nicht ' (X) oder 'Formatieren' (√) auswählen. Zur Auswahl, den Start-Knopf betätigen.

Warnung: Formatierte Dateien können nicht Wiederhergestellt werden.

•TV Out

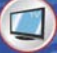

Den Scanner mit dem TV-Kabel an Ihre TV anschliessen.

NTSC: TV Ausgabe für NTSC einstellen.

PAL: TV Ausgabe für PAL einstellen.

• Belichtungswert

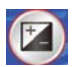

Um in den EV -Modus zu gelangen, den Links oder Rechts Knopf drücken. Zur Auswahl, den Start-Knopf betätigen.

Der Belichtungsabgleich hilft Ihnen die Belichtungseinstellung manuell zu ändern, um die Objektbeleuchtung zu regulieren. Diese Eigenschaft hilft, bessere Ergebnisse zu erreichen, wenn Sie ein Film- oder Diabild unter starker Hintergrundbeleuchtung scannen, oder ein Bild gegen einen dunklen Hintergrund scannen.

- ·Die Einstellungen können in 1/2-Schritten innerhalb des Bereichs -2EV ~ +2EV reguliert werden.
- · Sie können das Abgleichsergebnis überprüfen, indem Sie das Bild auf dem Schirm ansehen.

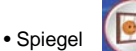

Die Links oder Rechts Knöpfe drücken, um das Symbol auf dem Schirm auszuwählen. Zur Auswahl, den Start-Knopf betätigen.

Start-Knopf drücken, um das Bild wieder zu erzeugen.

# **Play-Back**

Den Play-Back-Knopf drücken, um in den Play-Back-Modus zu gelangen, und die gescannten Fotos anzusehen. Links oder Rechts Knöpfe drücken, um das folgende / vorherige Foto auszuwählen.

# **Play-Back-Menü**

Den Start/Play-Back-Menüknopf drücken, um in den Menümodus einzugehen

Sie können die Symbole auf dem Schirm sehen

Die Links oder Rechts Knöpfe drücken, um ein Symbol auszuwählen.

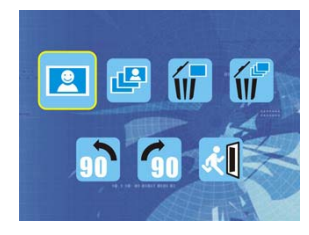

• Einzeln

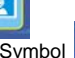

Wenn Sie das Symbol **Der auswählen, drücken Sie den Start-Knopf zur Bestätigung. Sie müssen** die Links oder Rechts Knöpfe drücken, um das folgende / vorherige Bild durchzusehen.

• Diaschau

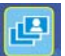

Diaschau-Eigenschaft benutzen, um Ihre Fotos fortlaufend auf dem Scannerschirm anzuzeigen.

Nachdem Sie den Diaschau-Modus ausgewählt haben, wird die Kamera alle Fotos automatisch abspielen. Sie können einen beliebigen Knopf drücken, um die Diaschau zu beenden.

•Papierkorb/ Bild löschen

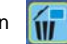

auswählen, um angezeigtes Bild zu löschen.

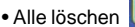

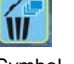

Wenn Sie das Symbol **117** auswählen, werden alle gespeicherten Bilder vom internen Speicher oder von der SD Karte gelöscht. Dateien die gelöscht werden können nicht wiederhergestellt werden. Stellen Sie sicher, dass Sie das die Bilder auswählen, die Sie löschen wollen.

• 90∘Drehen (links) Das Symbol auswählen, um das angezeigte Bild um 90° gegen den Uhrzeigersinn zu drehen.

- 90∘Drehen (rechts) Das Symbol causwählen, um das angezeigte Bild um 90° im Uhrzeigersinn zu drehen.
- Zurück Das Symbol **bei auswählen und den Start-Knopf betätigen, um zurück zum Play-Back-Modus** zu gelangen.

# **7. Bilder auf Ihren Computer laden**

# **Für Windows 98 / ME Kunden:**

Nachdem der Scanner mit dem USB Kabel an den Computer angeschlossen wurde, erscheint

"USB Massenspeichergerät " auf dem Computerschirm.

# **Für Windows XP:**

Ein Dialogfenster mit Optionen erscheint, wie rechts gezeigt.

Die Optionen sind

-Spielen

-Bilder Finden /Fixieren/Teilen.

-Ordner öffnen und Dateien ansehen

-Keine Aktion,

-Bilder in einen Ordner auf meinen Computer kopieren

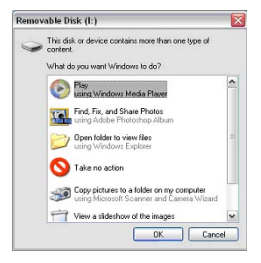

-Diaschau der Bildern ansehen.

Bitte eine davon auswählen und "OK" klicken.

# 8. **Software-Installation**

1.Legen Sie die Installations-CD in das CD-ROM-Laufwerk ein und das Menü erscheint auf dem Bildschirm

2. Wenn Sie folgenden Bildschirm sehen, markieren Sie die Option "**Arcsoft Software Suite**" um die Software zu installieren

Windows XP und Windows Vista:

- 
- 1. Wählen Sie die gewünschte Sprache. 2. PhotoImpression startet die Installation.

Klicken Sie auf OK.

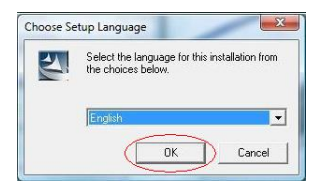

- InstallShield Wizard PhotoImpression Setup is preparing the InstallShield® Wizard, which will quide you through the rest of the setup process. Please wait 普普爾普普普爾爾 Cancel
- 3. Klicken Sie auf Yes, um den 4. Klicken Sie auf Next, um

Geschäftsbedingungen zuzustimmen. PhotoImpressions in Ihrem

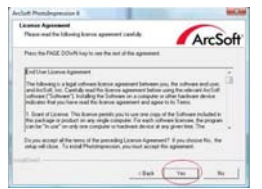

Programmordner zu installieren.

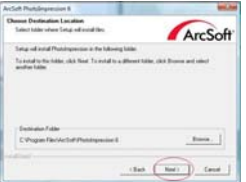

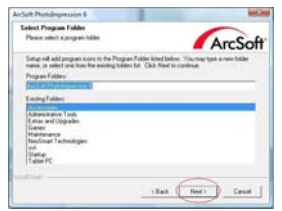

7. Wird das folgende Fenster angezeigt,

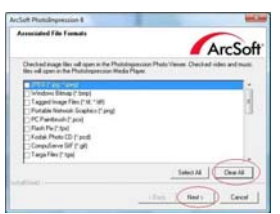

PhotoImpressions nicht mit den gezeigten und neu starten des Computers.

#### Dateien assoziiert wird.

5. Klicken Sie auf Next . 6. PhotoImpressions startet die Installation.

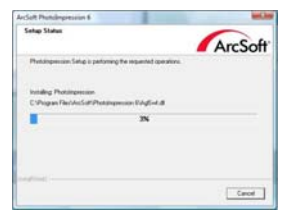

klicken Sie auf "Clear All", damit 8. Klicken Sie auf Finish zum Beenden

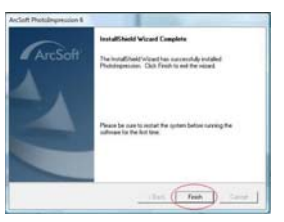

9. Die installierte Software erstellt automatisch ein "**PhotoImpression 6**" Logo auf Ihrem Desktop.

Starten Sie den Computer neu und entnehmen Sie die Installationsdisk.

Hinweis: Sollte "Code 10 error" während der Anwendung auf Ihrem Bildschirm erscheinen, trennen Sie das Gerät nicht von dem USB-Anschluss Ihres Computers. Starten Sie Ihren Computer neu und starten Sie PhotoImpression neu.

# **9. Nun können Sie mit der Bearbeitung des Fotos starten:**

Zunächst müssen Sie durch Anklicken das Foto auswählen. Dann bearbeiten Sie das Foto mit den

#### Arcsoft-Hilfsmitteln.

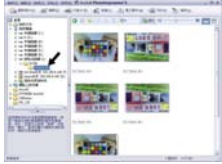

**- Hauptmenü**

Das Hauptmenü erscheint in der oberen linken Ecke des Arbeitsplatzes. Viele Programmoptionen und Einstellungen stehen im Hauptmenü zur Verfügung. Wenn Sie mehr über einen bestimmten Menüpunkt und seine Optionen erfahren wollen, wählen Sie bitte aus nachstehender Liste:

**\* File (Datei)**

#### **Scan for Media Files (Suche nach Mediadateien)**

Startet die Suche nach dem Dialogfeld Mediadateien, mit dem Sie Ihren Computer nach Fotos, Musik und Videodateien durchsuchen können. Dieser Vorgang erstellt eine Mediabibliothek, die es ermöglicht, das Programm so schnell wie möglich auszuführen. Sie können Ihren Computer mithilfe einer der folgenden Methoden durchsuchen:

**Full Screen/Play** (F4) (Volle Bildschirmgröße) Zeigt die an erste Stelle markierte Datei in voller Bildschirmgröße an.

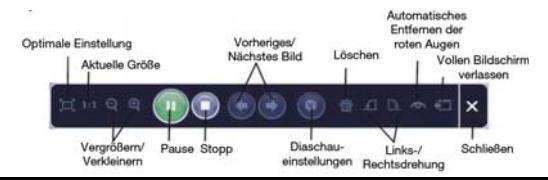

#### **- Hauptschaltflächen**

**\* Get Photos (Fotos aufladen)**

#### **Acquire from Scanner (Von Scanner erfassen)**

Sie können:

- Bilder von einem angeschlossenen, TWAIN-kompatiblen Gerät wie z. B. Scanner und manche Digitalkameras erfassen.
- Namen zu Bilddateien zuordnen, so wie sie erfasst werden (mit dem heutigen Datum oder einem beschreibenden Wort).

Erfassen von Bildern mit einem TWAIN-kompatiblen Gerät:

- 1. Wählen Sie einen Scanner oder ein anderes TWAIN-Gerät aus dem Dropdown-Listenfeld.
- 2. Wählen Sie das Dateiformat, das Sie für die erfassten Bilder verwenden möchten (JPG, BMP, TIF, PCX, TGA).
- 3. Wenn Sie JPG als Dateiformat verwendet haben, wählen Sie die Bildqualität für die erfassten Bilder (Beste, Gut, Normal, Schwach). Je schwächer die Qualität, umso höher der Komprimierungsgrad.
- 4. Wählen Sie einen Ordner für die Fotos, indem Sie auf "Durchsuchen" (Ordnersymbol) klicken und zum Ordner gehen.
- 5. Eine Bezeichnungsmethode wählen (heutiges Datum oder Beschreibung). Geben Sie eine 'Beschreibung' ein, falls erforderlich.
- 6. Klicken Sie auf "Acquire" (Erfassen).

### **\* Edit (Bearbeiten)**

Fotobearbeitungsmittel

Das Fotobearbeitungsmodul enthält ein komplettes Set mit Hilfsmitteln zum Verbessern, Bearbeiten und Aufbereiten von Fotos.

Das Fenster kann zu einer großen Ansicht des aktivierten Fotos verbreitert werden. Doppelklicken Sie auf die Symbolleiste, um das Fenster auf die gesamte Bildschirmgröße zu verbreitern.

Zusätzlich zu dem verbreiterten Arbeitsbereich enthält das Fotobearbeitungsmodul fünf verschiedene Steuerelemente:

#### **Enhance (Verbessern)**

Die Verbesserungsfunktion besteht aus zwei Steuerelementen:

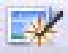

# **Auto Enhance (Automatische Verbesserung)**

Klicken Sie auf "Auto Enhance", um die Gesamtqualität des Fotos mit einem einzigen Klick zu verbessern.

#### **Manual Fix (Manuelle Verbesserung)**

Für eine präzise Bildverbesserung, kann man mithilfe der Schiebelemente Helligkeit, Kontrast oder Bildschärfe einstellen.

Wie man ein Foto manuell verbessert:

- 1. Die Schiebeelemente auf den gewünschten Helligkeits- oder Kontrastgrad einstellen, um das Bild schärfer zu machen.
- 2. Mit dem Zoomelement können Sie das Bild vergrößern, um den Effekt Ihrer Einstellungen besser sehen zu können.
- 3. Klicken Sie auf "Apply" (Anwenden), wenn das Ergebnis zufrieden stellend ist. Klicken Sie auf "Cancel" (Abbrechen), wenn es dies nicht ist.

#### **Color (Farbe)**

Diese Funktion dient zum Verbessern der Farbe von Digitalfotos mit unnatürlichen Farben oder die zu dunkel erscheinen. Man kann damit auch hervorragend gescannte Versionen alter Fotos mit ausgebleichten oder durch die lange Alterung veränderten Farben verbessern.

Verbessern der Farbe eines Fotos:

- 1. Den Farbschieber entsprechend ziehen, um die Farbe des Fotos natürlicher erscheinen zu lassen. Rot oder gelb hinzufügen, um das Foto wärmer erscheinen zu lassen. Blau oder grün hinzufügen, um das Foto kälter erscheinen zu lassen.
- 2. Den Heller/Dunkler Schieber nach links ziehen, um in einem dunklen Fotos versteckte Details einzublenden oder aber nach rechts ziehen, um ein ausgebleichtes Foto wieder wie neu aussehen zu lassen.
- 3. Klicken Sie auf "Apply" (Anwenden), wenn das Ergebnis zufrieden stellend ist. Klicken Sie auf "Cancel" (Abbrechen), wenn es dies nicht ist.

#### **Red-Eye (Rote Augen)**

Diese Funktion hilft dabei, das Syndrom der roten Augen zu entfernen, welches ein häufig angetroffenes Blitzlichtproblem ist.

Es gibt zwei Möglichkeiten, dieses Problem zu beheben:

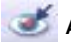

**Auto Fix (Automatisches Verbessern)**

1. Einfach auf die Schaltfläche "Fix Red-Eye" drücken und die roten Augen verschwinden.

2. Wenn dieses Symptom nicht vollständig verschwinden sollte, verwenden Sie die Methode "Click to Fix".

#### **Manual Fix (Manuelles Verbessern)**

- 1. Mit dem Zoomschieber auf der Symbolleiste das Foto vergrößern.
- 2. Das kleine weiße Kästchen im Zoomnavigator über ein rotes Auge ziehen.
- 3. Den Cursor direkt auf das rote Auge bewegen und klicken.

4. Den Vorgang wiederholen, bis alle roten Augen verbessert sind.

5. Klicken Sie auf "Undo" (Aufheben), wenn Sie einen Fehler gemacht haben oder das Ergebnis nicht zufrieden stellend ist.

#### **Crop (Zuschneiden)**

Diese Funktion hilft dabei, Fotos für dramatische Effekte zu stutzen oder hässliche/unansehnliche Teile eines Fotos auszuschneiden.

Wie man die Funktion Zuschneiden verwendet:

- 1. Die Richtung des Zuschnittes wählen (Hochkant oder Querformat).
- 2. Wählen Sie ein vorgegebenes Verhältnis für den Zuschnittsrechteck (4:6, 5:7, 8:10) oder wählen Sie "Custom" (benutzerdefiniert), wenn Sie ein anderes Verhältnis verwenden möchten.
- 3. Die Größe des Zuschnittsrechtecks durch Klicken und Ziehen der roten Linien verändern.
- 4. Das Zuschnittsrechteck durch Klicken und Ziehen in das rote Kästchen hinein in die richtige Position bringen.
- 5. Klicken Sie auf "Crop" (Zuschneiden). Der Bereich innerhalb des Rechtecks wird beibehalten, der Außenumriss wird weg geschnitten.
- 6. Klicken Sie auf "Undo" (Aufheben), wenn Sie einen Fehler gemacht haben oder das Ergebnis nicht zufrieden stellend ist.

#### **Straighten (Glätten)**

Diese Funktion dient zum Bearbeiten von Fotos, die verformt zu sein scheinen.

Wie man die Glättungsfunktion verwendet:

- 1. Den Schieber (oder die Drehschaltflächen anklicken) verschieben, bis das Foto glatt erscheint.
- 2. Die überlagerten Gitterzeilen zur vertikalen und horizontalen Ausrichtung verwenden.<br>3. M Klicken Sie auf "Apply" (Anwenden), wenn das Ergebnis zufrieden stellend ist. Klick
- 3. Klicken Sie auf "Apply" (Anwenden), wenn das Ergebnis zufrieden stellend ist. Klicken Sie auf "Cancel" (Abbrechen), wenn es dies nicht ist.

#### **Blur Background (Verschwommener Hintergrund)**

Diese Funktion dient dazu, um nicht wichtige Hintergrunddetails etwas auszublenden oder für<br>dramatische Effekte wichtige Teile eines Fotos aus dem Foto förmlich herausspringen zu lassen.

Wie man die Funktion der Hintergrundkorrektur verwendet:

- 1. Mit dem Cursor eine Linie rund um die Person oder den Gegenstand ziehen, der hervorgehoben werden soll. Wenn Sie die Maustaste loslassen wird der Außenumriss der gezogenen Linie leicht verschwommen.
- 2. Den ersten Schieber ziehen, um den Übergang zwischen dem verschwommenen und nicht verschwommenen Bereich schärfer oder heller zu machen.
- 3. Den zweiten Schieber ziehen, um den verschwommenen Bereich zu verstärken oder zu vermindern.
- 4. Klicken Sie auf "Apply" (Anwenden), wenn das Ergebnis zufrieden stellend ist. Klicken Sie auf "Cancel" (Abbrechen), wenn es dies nicht ist.

#### **Speichern Ihrer Ergebnisse**

Wenn Sie ein Foto bearbeitet haben, klicken Sie auf Save As (Speichern als), um Ihr Ergebnis zu speichern. Sie können entweder die Originaldatei überschreiben oder als neue Datei speichern.

Klicken Sie auf "Close" (Schließen), um das Fotobearbeitungsmodul zu verlassen.

Retouch (Nacharbeiten)

**Healing Brush (Bürste)** Die Bürste dient zum Entfernen von Staub, Kratzern und Entfernen von Hautfehlern.

Wie man die Bürste zum Korrigieren von Hautfehlern verwendet:

- 1. Stellen Sie einen Ausgangspunkt für die Bürste her, indem Sie die Umschalttaste gedrückt halten und auf einen Bereich der Haut klicken, der sich in Farbe und Struktur dem Bereich nähert, den Sie verbessern möchten.
- 2. Mit dem Zoomelement den Hautfehler vergrößern.<br>3. Die Größe der Bürste so einstellen, dass der Curs
- 3. Die Größe der Bürste so einstellen, dass der Cursor (Kreis) nur ein klein wenig größer als der Hautfehler ist.
- 4. Über den Hautfehler bürsten. Der Bereich wird nun korrigiert.

Klicken Sie auf "Undo" (Aufheben), wenn Sie einen Fehler gemacht haben oder das Ergebnis nicht zufrieden stellend ist.

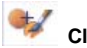

# **Clone**

Das Clone-Element dient zum Entfernen unerwünschter Elemente aus einem Foto. Es kann auch für lustige Effekte wie z. B. das Bewegen einer Nase von einer Person zur anderen verwendet werden.

Wie man das Clone-Element verwendet, um einen Telefonmast vom Hintergrund eines Fotos zu entfernen:

- 1. Einen Ausgangspunkt für das Clone-Element wählen, indem Sie die Umschalttaste gedrückt halten und in einen Bereich im Himmel klicken, den Sie benutzen wollen, um den Telefonmast zu übermalen.
- 2. Die Größe der Bürste so einstellen, dass der Cursor (Kreis) nur ein klein wenig größer als der breiteste Teil des Telefonmasts ist.
- 3. Klicken und Maustaste gedrückt halten und vorsichtig über den Telefonmast pinseln. Die Maustaste erst dann loslassen, wenn alles übermalt ist. Der Himmel wird dann an Ort und Stelle geklont.

Klicken Sie auf "Undo" (Aufheben), wenn Sie einen Fehler gemacht haben oder das Ergebnis nicht zufrieden stellend ist.

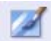

#### **Lighten/Darken (Heller/Dunkler machen)**

Das Element zum Heller/Dunkler machen dient zum Verbessern bestimmter Bereiche eines Fotos.

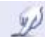

# **Smudge (Flecken)**

Simulieren verwischter frischer Farbe. Bitte die Schieber unten anklicken und ziehen, um die Bürstengröße und die Härte zu verändern.

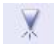

# **Sharpen (Schärfen)**

Verschwommene Bereiche schärfen. Bitte die Schieber unten anklicken und ziehen, um die Bürstengröße und die Transparenz zu verändern.

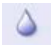

# **Blur (Verwischen)**

Raue Bereiche glätten. Bitte die Schieber unten anklicken und ziehen, um die Bürstengröße und die Intensität zu verändern.

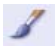

#### **Paint Brush (Pinsel)**

Lassen Sie Ihr Bild "malen", indem Sie klicken und die Maus ziehen. Bitte die Schieber unten anklicken und ziehen, um die Bürstengröße und die Transparenz zu verändern.

**Line** (Linie)

Eine gerade Linie in das Foto hineinziehen. Bitte die Schieber unten anklicken und ziehen, um die Linienbreite und die Transparenz zu verändern.

#### **Eraser** (Radiergummi)

Simulieren eines Radiergummis, der das vom Pinsel gemalte Bild und die Linien aus Ihrem Foto entfernt. Bitte die Schieber unten anklicken und ziehen, um die Radiergummigröße und den Effekt zu verändern.

#### **Speichern Ihrer Ergebnisse**

Wenn Sie ein Foto bearbeitet haben, klicken Sie auf Save As (Speichern als), um Ihr Ergebnis zu speichern. Sie können entweder die Originaldatei überschreiben oder als neue Datei speichern. Oder klicken Sie auf "Cancel" (Abbrechen), um das Programm ohne zu speichern zu verlassen.

Klicken Sie auf "Close" (Schließen), um das Fotobearbeitungsmodul zu verlassen.

*Hinweis:* Ausführliche Informationen erhalten Sie in der Hilfedatei des Programms.

# **10.Spezifizierung**

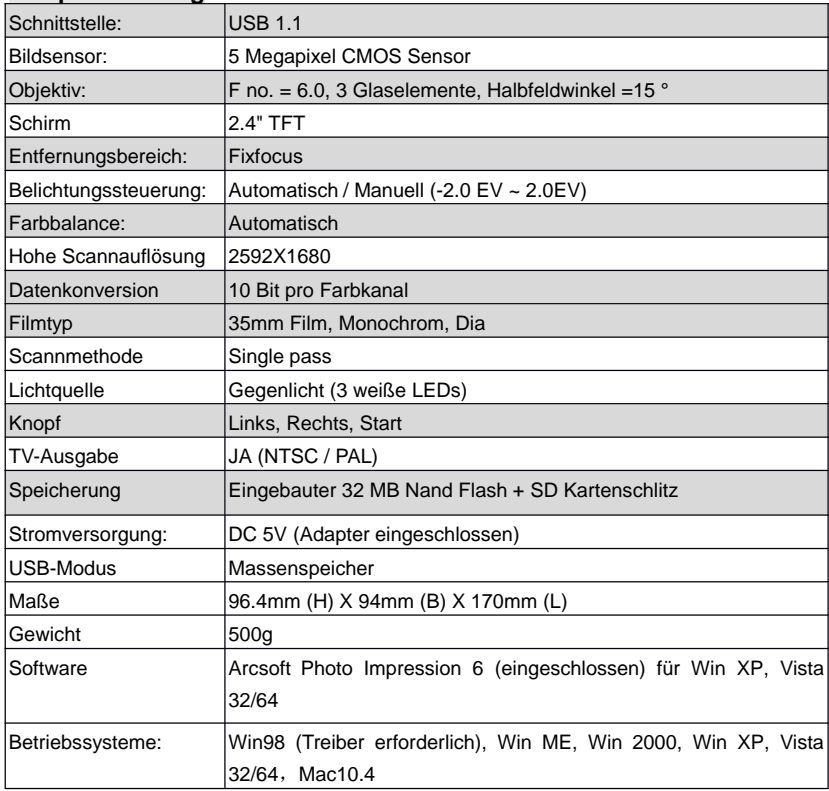